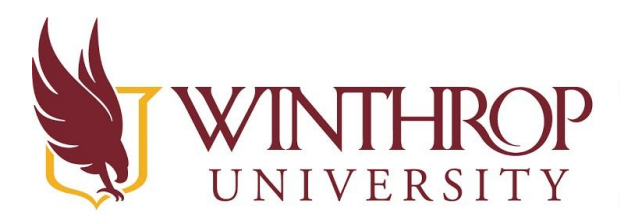

P | Office of Online Learning

www.winthrop.edulonlinelearning

# **Create a Tracking Statistics Report**

# **Overview**

This tutorial will show you how to run a **Statistics Report** for tracked items. This can be accomplished once you **Enable Statistics Tracking for an Item**, and is useful when you want to know how often that Item has been accessed by course users.

# **Quick Steps**

Item > Item Options > View Statistics Report > Content Usage Statistics options > Run

## **Step 1**

Navigate to the Item you want to examine. Open the Item Options menu by clicking the Item Options arrow that follows the Item's title [1] and select "View Statistics Report" [2].

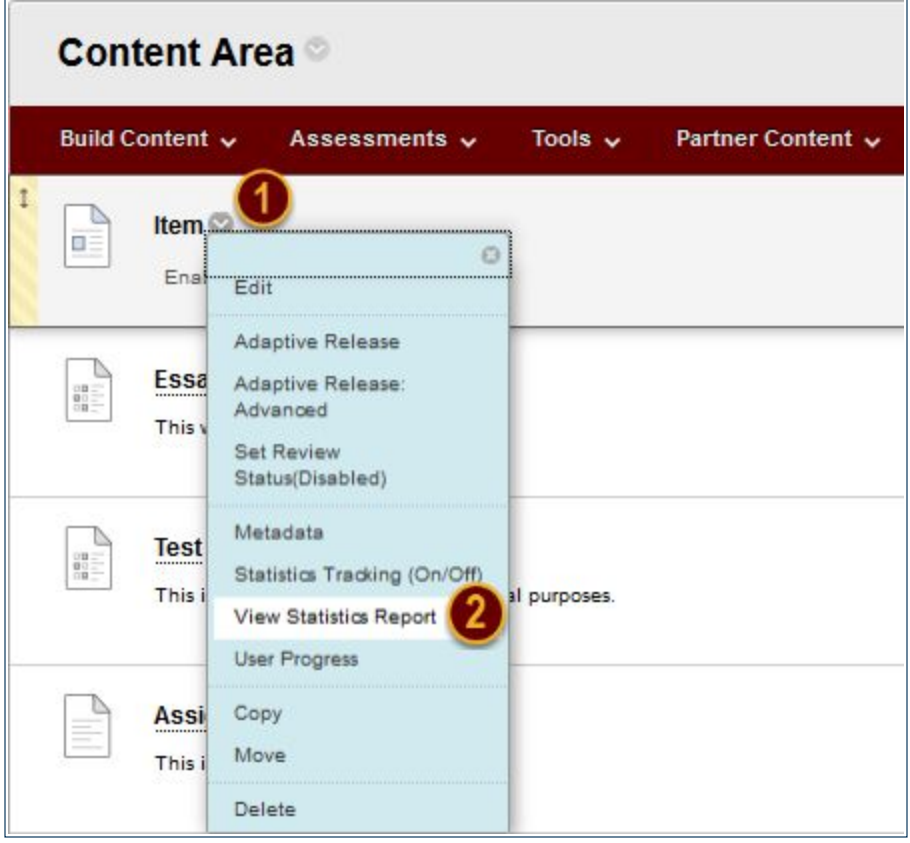

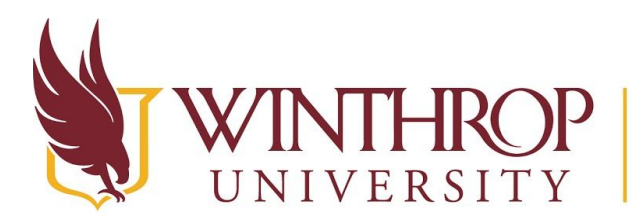

P | Office of Online Learning

 $VERSITY \quad \vert \quad www. withrop.edu/online learning$ 

#### **Step 2**

On the Course Reports page, locate Content Usage Statistics. Open the Item Options menu by clicking the Item Option arrow that follows *Content Usage Statistics* [3] and select "Run" [4].

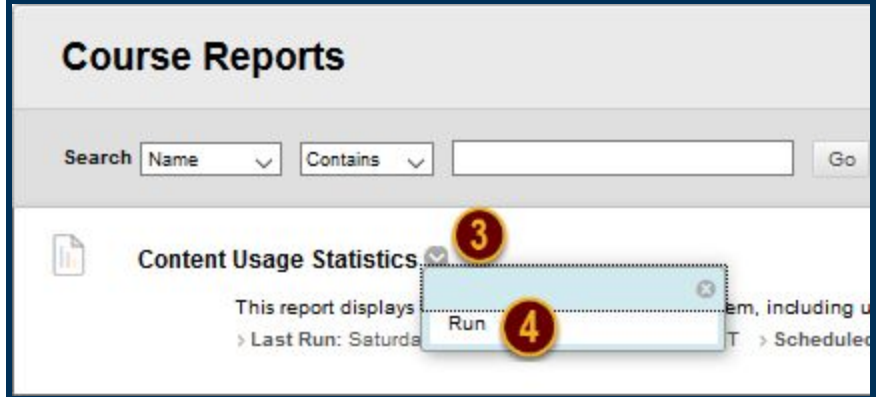

#### **Step 3**

The Run Reports page will load. Under the Report Specifications section, select the start and end date for the report data [5]. Then, use the *Select Users* box to choose which user(s) you would like included in the report. You can use either the keyboard command Ctrl+A to select all users, or hold the Ctrl key (Cmd if Mac) and left click to select multiple, specific users [6]. Be sure to complete these two items before submitting your report; otherwise, your report will be blank.

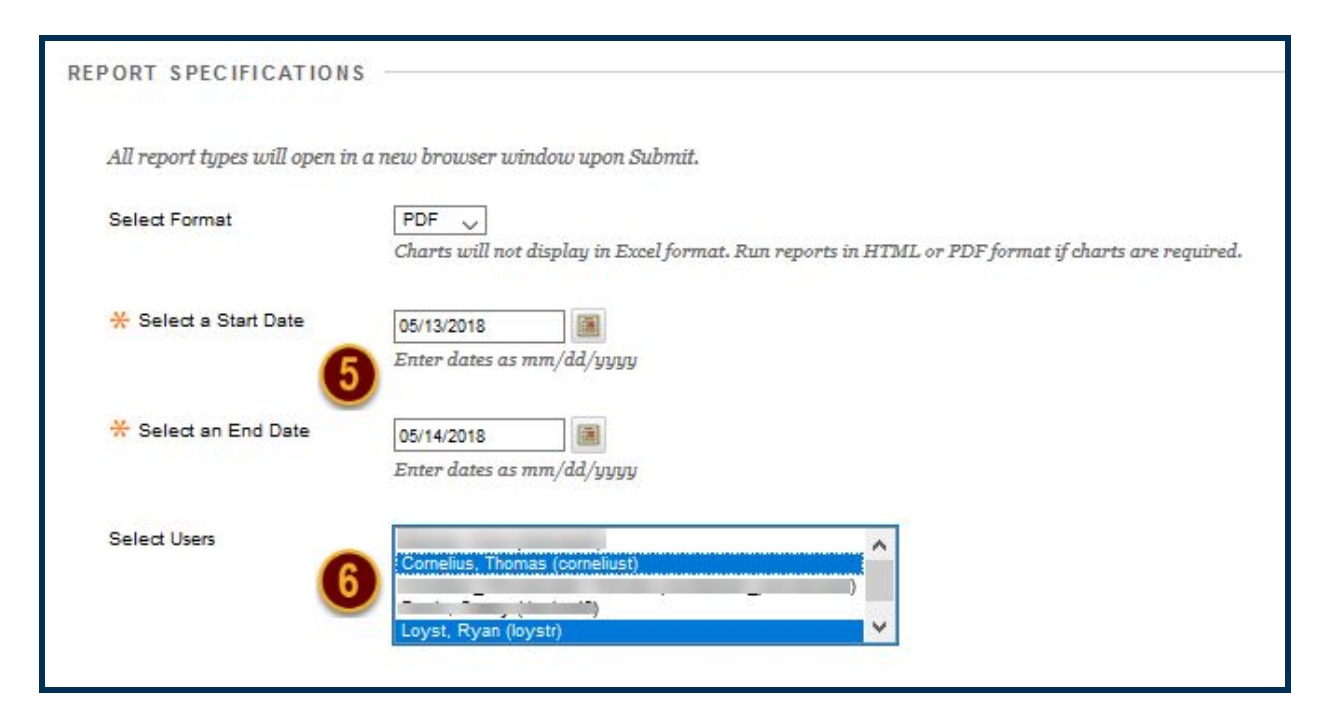

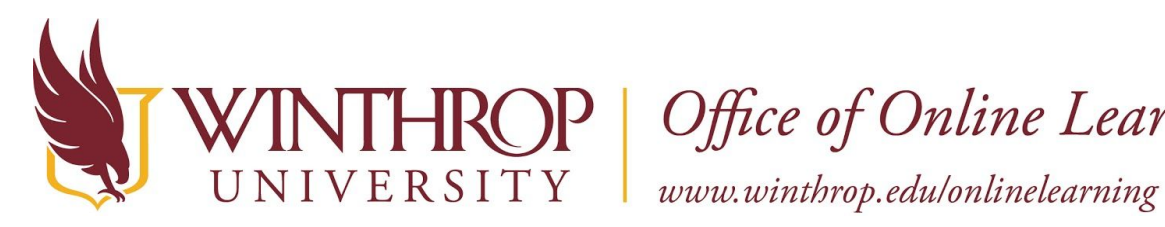

P Office of Online Learning

### **Step 4**

Click the *Submit* button to run your report.

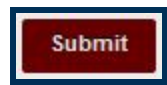

#### **Note**

Your pop-up blocker may prevent your report from automatically opening upon completion. Either A*llow* this item to be opened, or click *Download Report* on the Successful Run page to view your Tracking Statistics Report [7].

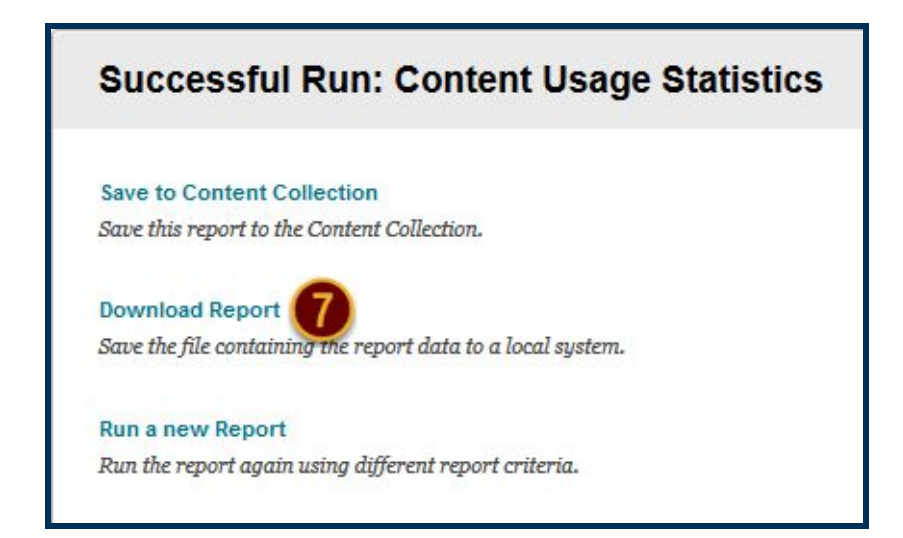